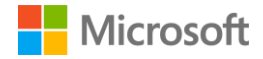

# **LMS365 for Microsoft Teams**

**Deployment guide**

## **Contents**

## **1. [Introduction](#page-2-0)**

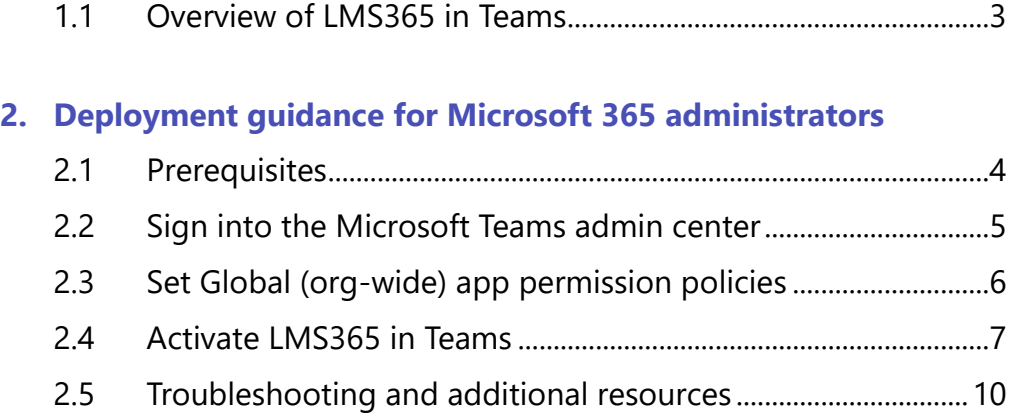

## **3. [Deployment guidance for Teams users](#page-10-0)**

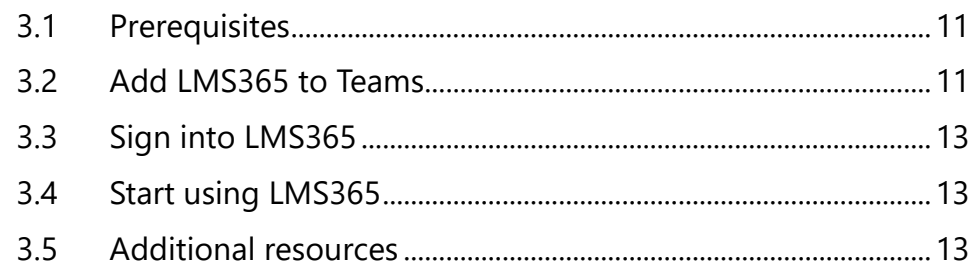

## <span id="page-2-0"></span>**1. Introduction**

This document provides guidance for Microsoft 365 administrators to deploy LMS365 to Microsoft Teams. This document also includes information for Teams users to get started with LMS365.

## <span id="page-2-1"></span>**1.1 Overview of LMS365 in Teams**

#### **Application description:**

LMS365 is a learning management system (LMS) that is built into Microsoft 365.

The solution integrates cutting-edge LMS technology with Microsoft 365, SharePoint, and Teams to provide an intelligent, integrated, and human-centered learning experience.

The LMS365 app for Microsoft Teams brings this entire learning experience and learning management options to Microsoft Teams enabling companies to deliver and manage training as part of peoples' daily work routines in Microsoft Teams.

#### **Key benefits:**

- Bring structured learning to Microsoft Teams: Combine online selfpaced learning and classroom training with webinars and blended learning, and make it all available in Microsoft Teams.
- Create and deliver learning in the flow of work: Learners and LMS admins won't have to leave Microsoft Teams to add, take, track, and manage learning.
- Foster a collaborative learning experience: LMS365 for Microsoft Teams makes it easy for learners to communicate and share relevant questions and information with colleagues in Microsoft Teams during the entire learning process.

#### **Features:**

The LMS365 app for Microsoft Teams brings the entire LMS365 system into Microsoft Teams and leverages the collaborative features of the Teams app.

- The LMS365 app for Microsoft Teams enables people to find, take, manage, and keep track of training without leaving the Microsoft Teams platform, providing flexible access to training and learning administration tools alongside favorite tools in Microsoft Teams:
	- o Give learners an instant overview of their training activities in their personal learning dashboard.
	- o Provide the full overview of available courses in course catalogs and let learners sign up for the training of their interest.
	- o Enable admins to access all LMS365 learning management tools to set up training and track performance metrics in the context of Microsoft Teams.
	- o Empower subject matter experts to create courses with the LMS365 course creator.
	- o Let learners use the LMS365 bot to find course catalogs, training plans, or specific courses, and let them suggest courses to their team in the chat.
	- o Add a course catalog, course, or training plan in a Microsoft Teams channel.
	- o Create specific training channels where employees can interact, help, and learn from each other.
	- o Suggest and share courses directly in a chat or channel using the LMS365 pin or @ sign.

## <span id="page-3-0"></span>**2. Deployment guidance for Microsoft 365 administrators**

## <span id="page-3-1"></span>**2.1 Prerequisites**

Prior to deploying LMS365 to Microsoft Teams, ensure that you have:

- An active Microsoft 365 subscription.
- Access to a Microsoft 365 administrator account.
- Activated Microsoft Teams for your organization.
- An active LMS365 subscription.

## <span id="page-4-0"></span>**2.2 Sign into the Microsoft Teams admin center**

- 1. Go to [https://admin.teams.microsoft.com/.](https://admin.teams.microsoft.com/)
- 2. Enter your administrator credentials.

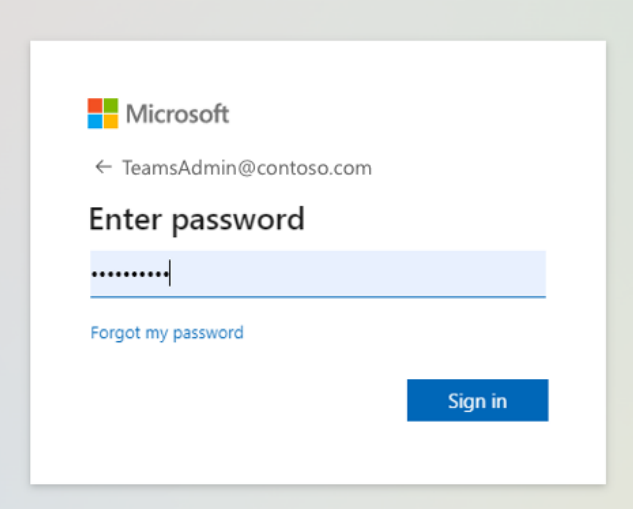

3. Access the Teams admin center dashboard.

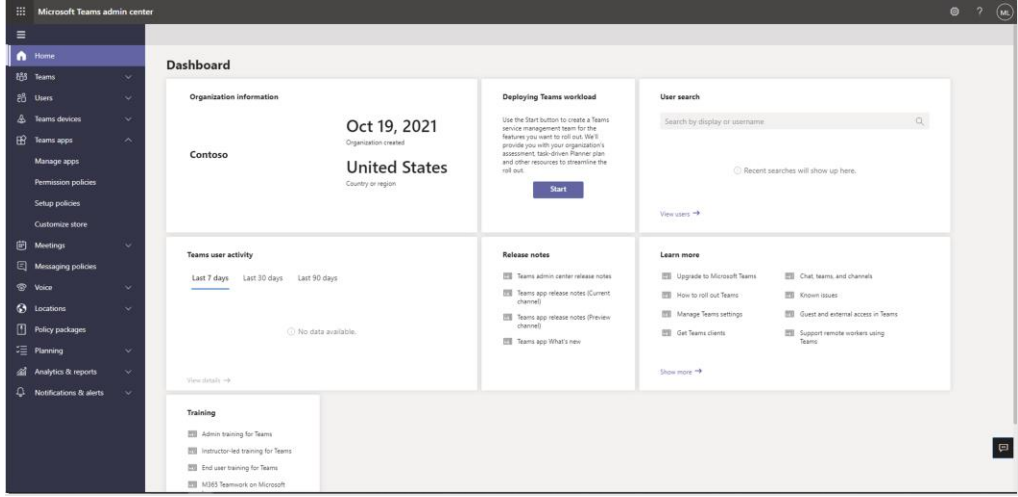

## <span id="page-5-0"></span>**2.3 Set Global (org-wide) app permission policies**

4. Select **Permission policies** from the **Teams apps** drop-down.

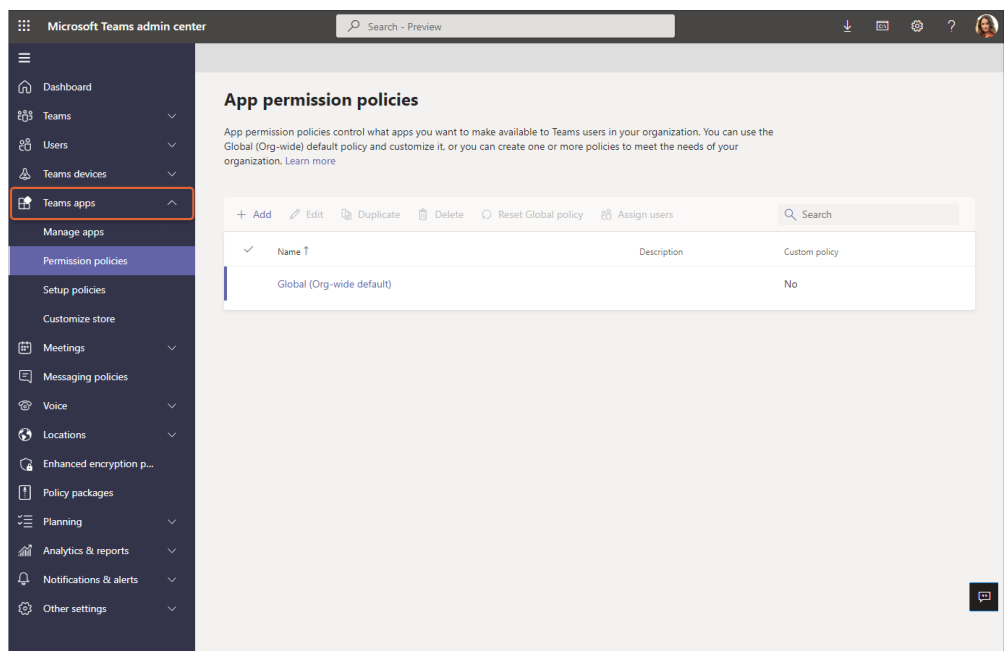

5. Select **Global (Org-wide default)**.

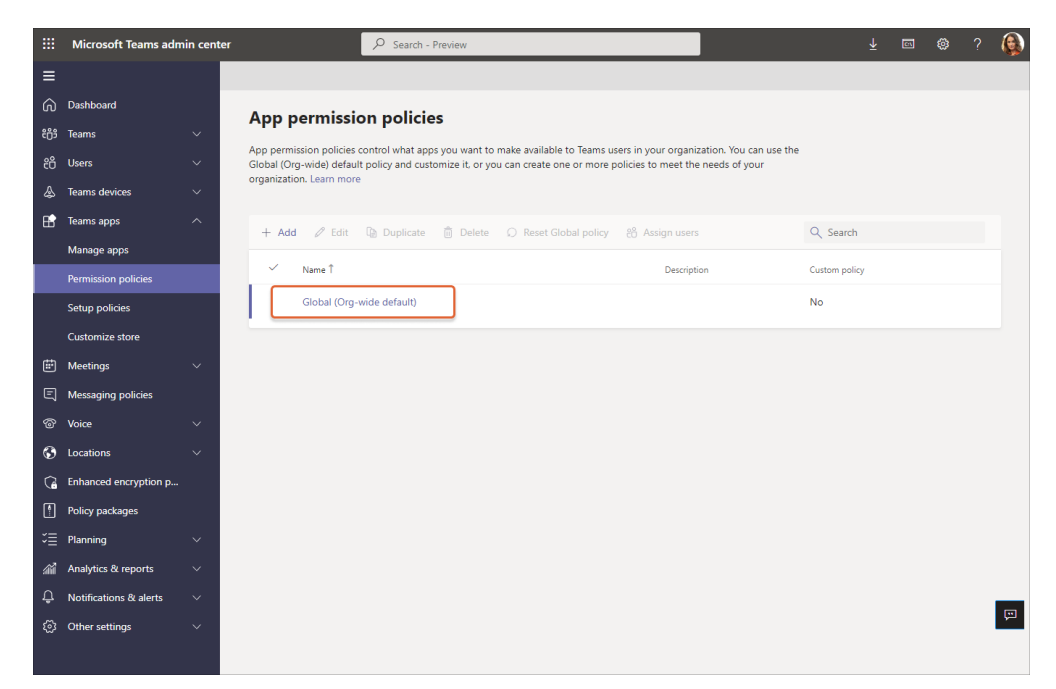

6. Under **Third-party apps**, ensure that **Allow all apps** is selected. Alternatively, select **Allow specific apps and block all others** and search for LMS365 to add it to the list of approved apps.

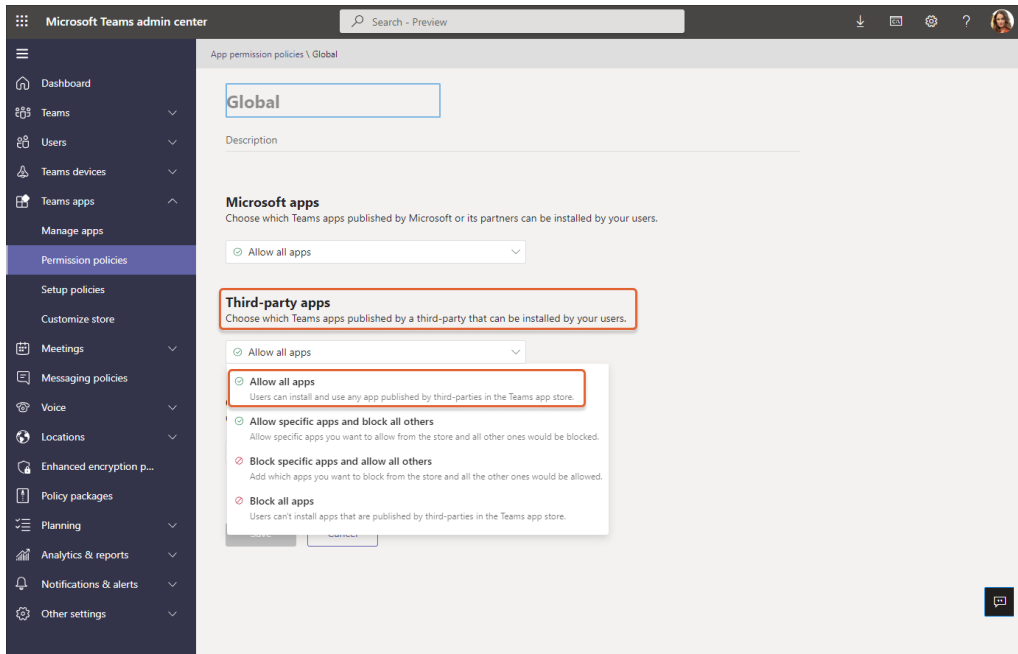

## <span id="page-6-0"></span>**2.4Activate LMS365 in Teams**

7. Select **Manage apps** and search for LMS365.

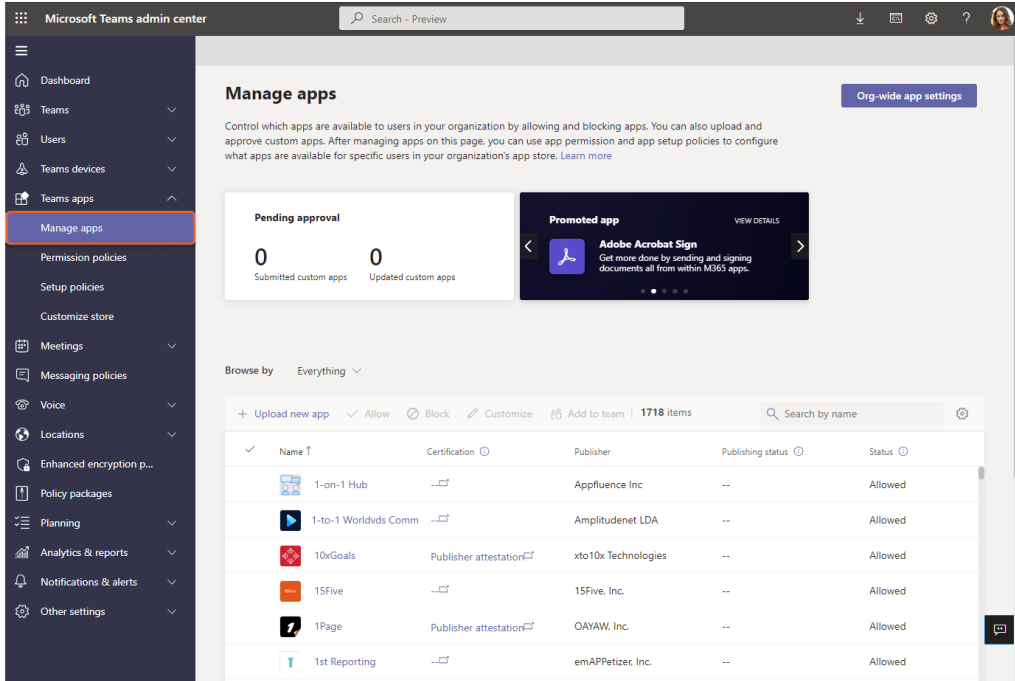

8. Select the check mark next to LMS365 and select **Allow**.

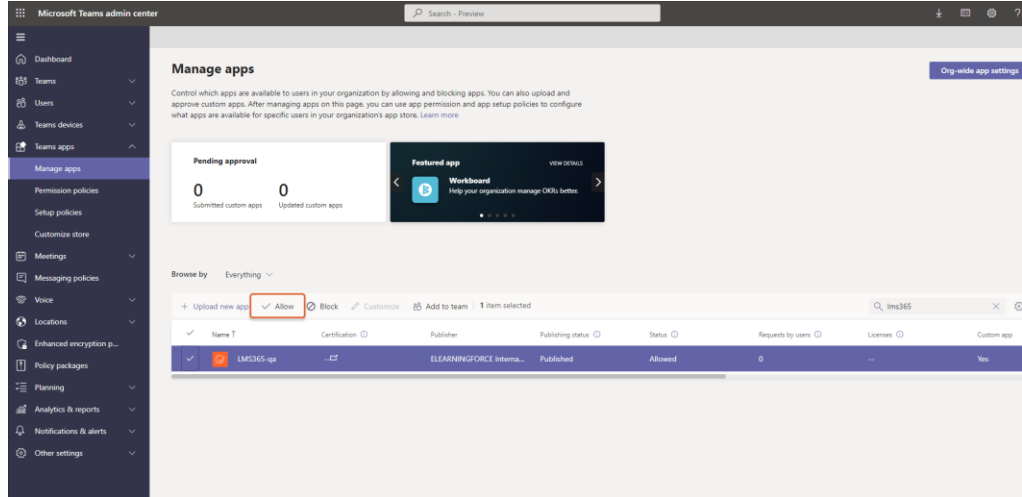

9. Select **Allow** to let users access the application in Teams.

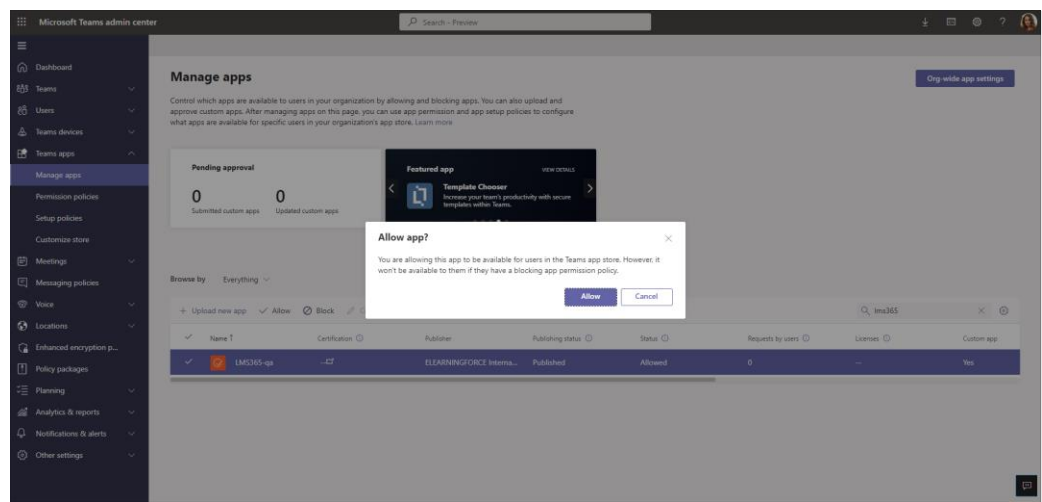

10. Select the application to review the permission policies.

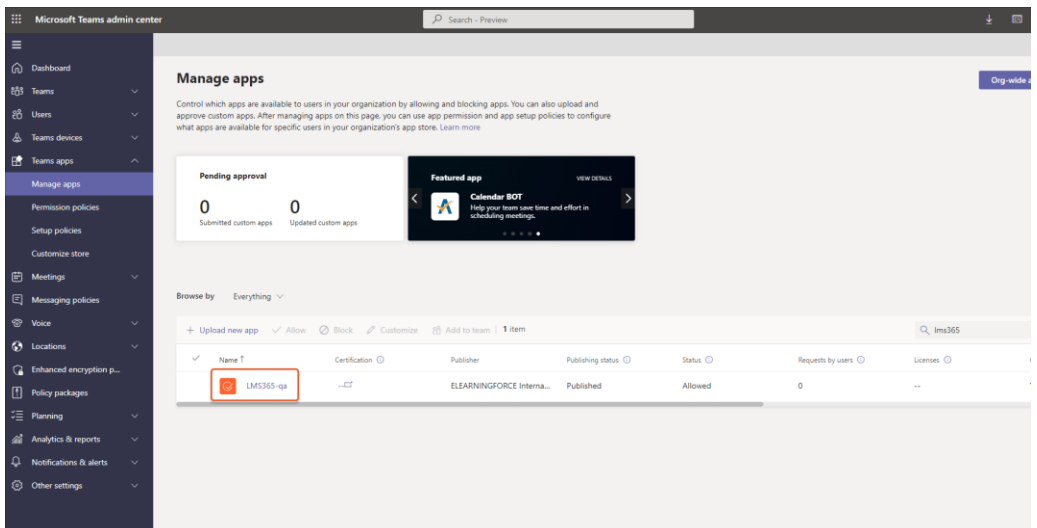

11. Select **Permissions**, then **Review permissions** to launch a new window and review permissions request. Select **Accept**.

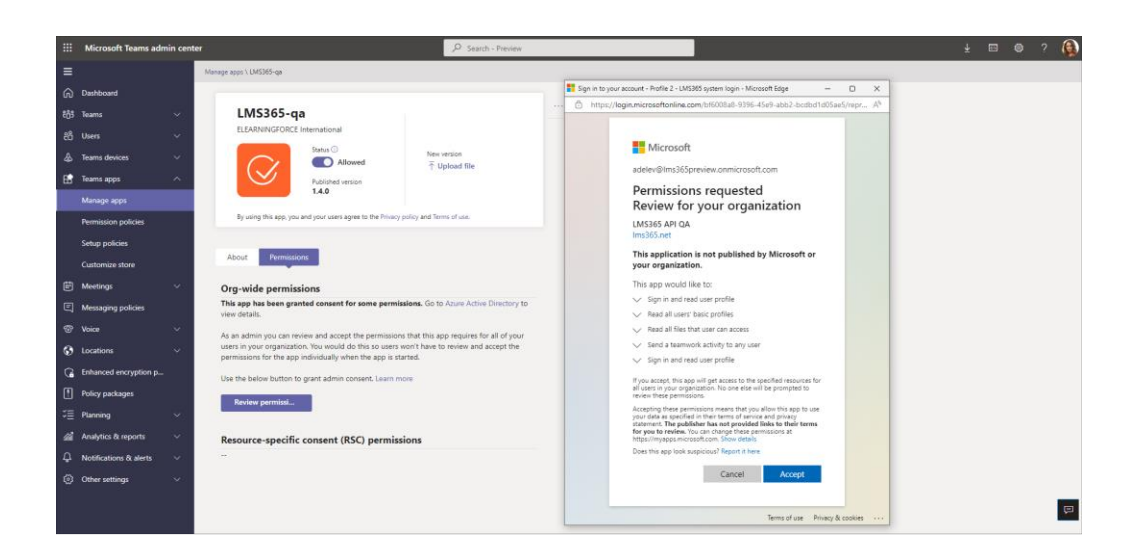

12. If necessary, review the **Settings** for the application.

#### <span id="page-9-0"></span>**2.5 Troubleshooting and additional resources**

The following message might be displayed when adding the LMS365 bot:

## **"***An administrator has set a policy that prevents you from granting LMS365 API the permissions it is requesting. Contact an administrator who can grant permissions to this application on your behalf***"**

This message will be displayed if the Microsoft Azure *Users can consent to apps accessing company data on their behalf* option is disabled. To enable consent, log in to the Microsoft Azure Portal, then go to *Azure Active Directory* > *Enterprise Applications* > *User Settings* > set the option to *Yes* and save the changes.

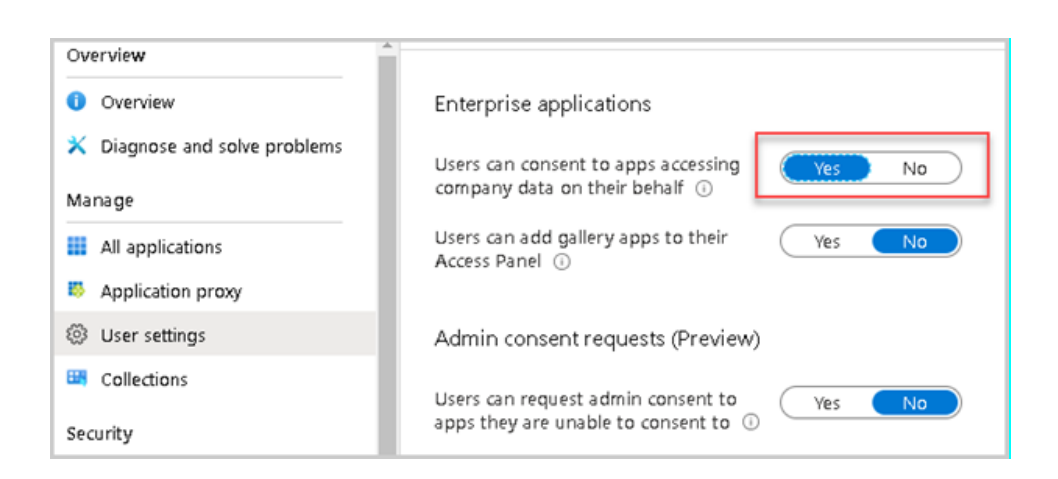

## <span id="page-10-0"></span>**3. Deployment guidance for Teams users**

## <span id="page-10-1"></span>**3.1 Prerequisites**

- Active Teams account
- Active LMS365 subscription

#### <span id="page-10-2"></span>**3.2Add LMS365 to Teams**

- 1. Open Teams and sign in.
- 2. Select the **Apps** icon on the navigation bar on the left-hand side of the Teams window.

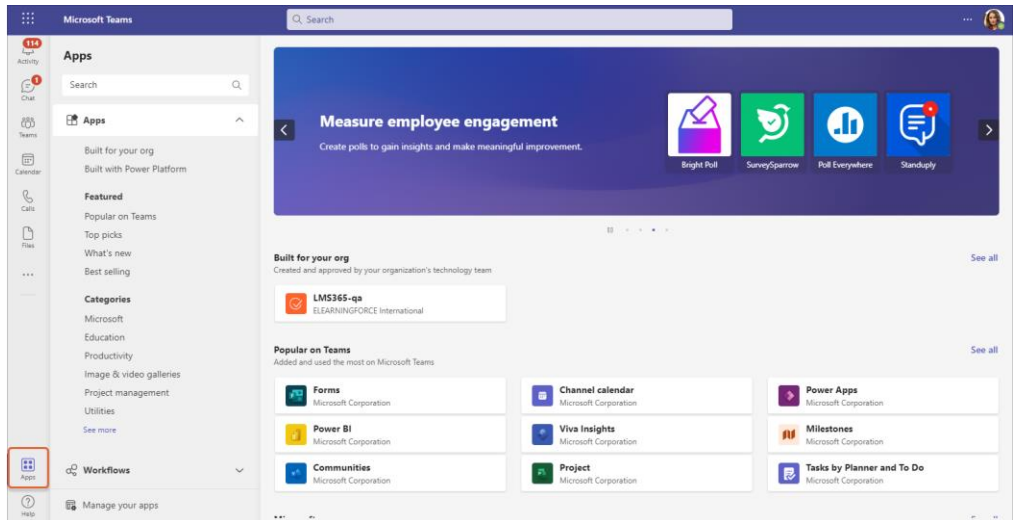

3. Search for LMS365.

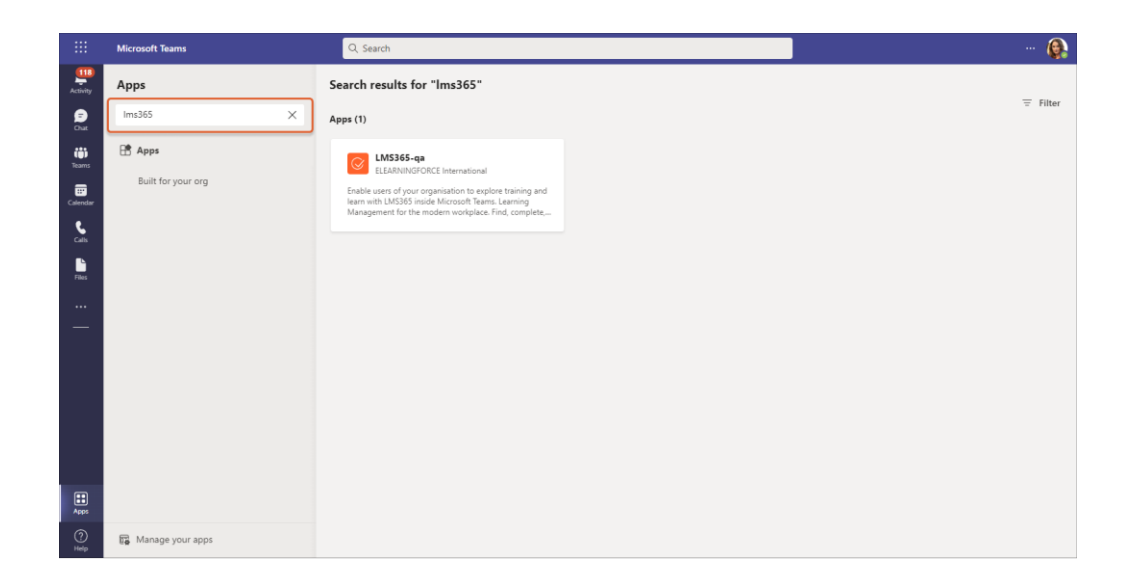

4. Select the application and select **Add**.

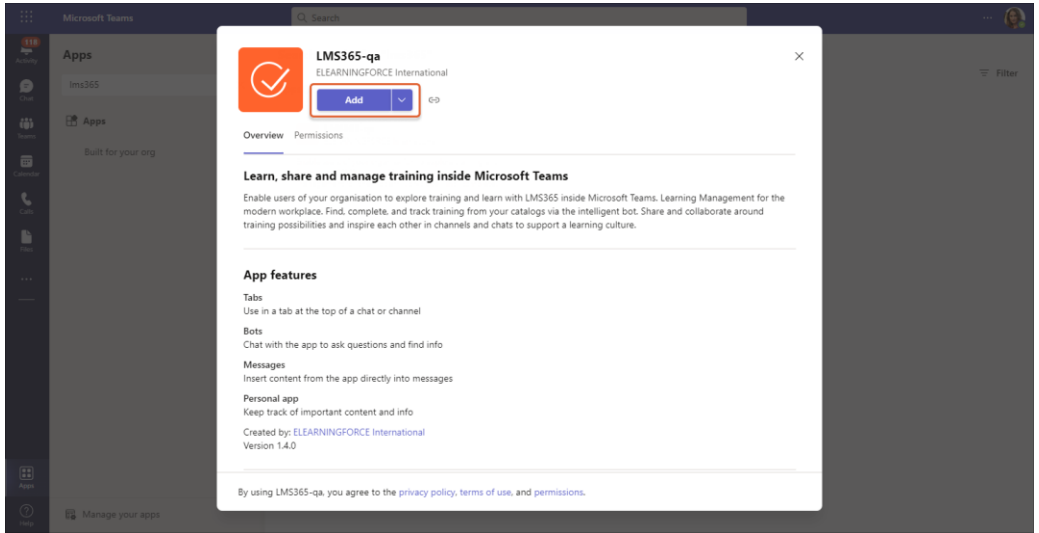

5. Access the LMS365 app via the navigation bar on the left-hand side of the Teams window.

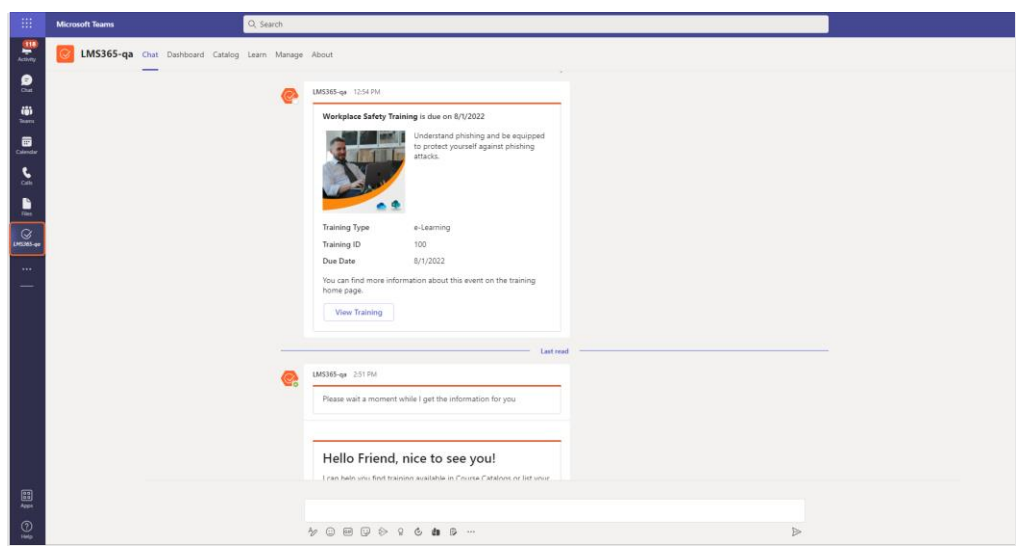

## <span id="page-12-0"></span>**3.3 Sign into LMS365**

6. With LMS365, you enter a well-known environment. Type in your usual Microsoft 365 credentials and the platform already knows your profile, job, and training needs.

## <span id="page-12-1"></span>**3.4Start using LMS365**

7. Now, you can start to invite learners to a full learning experience in the context of Microsoft Teams and let LMS admins manage the LMS365 training settings and activities directly from the Microsoft Teams app.

## <span id="page-12-2"></span>**3.5Additional resources**

- 8. The following resources will give more information about the items discussed in this guide:
	- [The LMS365 app for Microsoft Teams and its functionality](https://helpcenter.elearningforce.com/hc/en-us/articles/4404831371281-The-LMS365-app-for-Microsoft-Teams-and-its-functionality-)  Help [Center \(elearningforce.com\)](https://helpcenter.elearningforce.com/hc/en-us/articles/4404831371281-The-LMS365-app-for-Microsoft-Teams-and-its-functionality-)
	- [Adding the LMS365 App to Microsoft Teams](https://helpcenter.elearningforce.com/hc/en-us/articles/360020301997-Adding-the-LMS365-App-to-Microsoft-Teams)  Help Center [\(elearningforce.com\)](https://helpcenter.elearningforce.com/hc/en-us/articles/360020301997-Adding-the-LMS365-App-to-Microsoft-Teams)

For general help and user documentation for LMS365, please visit the LMS365 Help Center: [Help Center \(elearningforce.com\).](https://helpcenter.elearningforce.com/hc/en-us)